# FR731

## NET IMPRESS

フラッシュマイコンプログラマ用 コントロールモジュール

代表マイコン:RH850/F1L

インストラクションマニュアル

株式会社DTSインサイト

## FR731(RH850/F1L) INSTRUCTION MANUAL No. M2392TC-03

## 改訂履歴

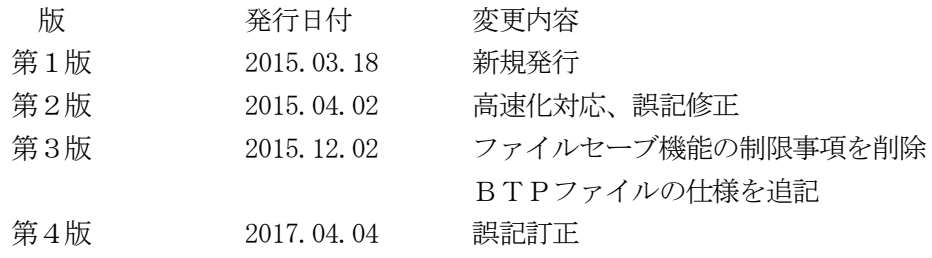

### おことわり

- 1)本書の内容の全部または一部を、無断転載することは禁止されています。
- 2)本書の内容は、改良のため予告なしに変更することがあります。
- 3)本書の内容について、ご不審な点やお気付きの点がございましたらご連絡ください。
- 4)本製品を運用した結果の内容の影響につきましては、3)に関わらず責任を負いかねますので ご了承ください。

#### © DTS INSIGHT CORPORATION. All Rights Reserved.

Printed in Japan

目次

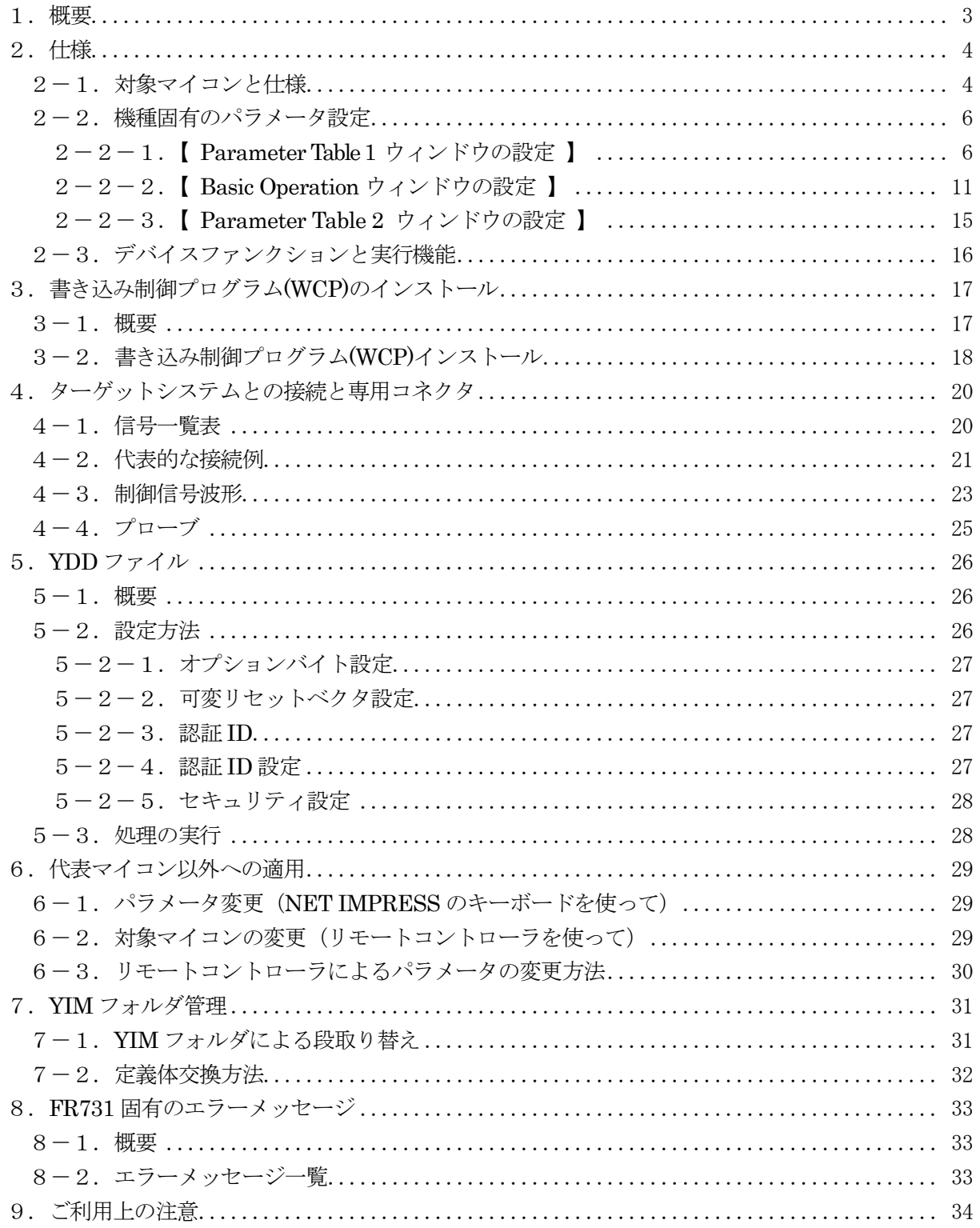

### 1.概要

FR731 は、NET IMPRESS オンボードフラッシュマイコンプログラマ用のコントロールモジュール です。

FR731 は、ルネサスエレクトロニクス社製:RH850/F1Lシリーズを対象とする、これと同一 のアルゴリズム・プロトコルで書き込み可能なフラッシュメモリ内蔵マイコンを対象とします。 書き込み制御情報を内蔵したコンパクトフラッシュカードで構成されます。

本製品は、AF430/JTAGでご利用頂けます。

### < ご注意 >

コントロールモジュールでは、当該代表マイコンと同一のアルゴリズム・プロトコルをもつ、他の マイコンの書き込みが可能です。

## 必ずお客様がお使いになられるフラッシュメモリ内蔵マイコン用のマイコンパックと組み合わせ て

#### ご使用ください。

書き込み方式の異なるマイコンに対するご利用は、ターゲットマイコン及びそれを含む ユーザシステムを破壊する恐れがあります。

## 2.仕様

2-1.対象マイコンと仕様

特に記載なき項目は、NET IMPRESS 標準に準じます。

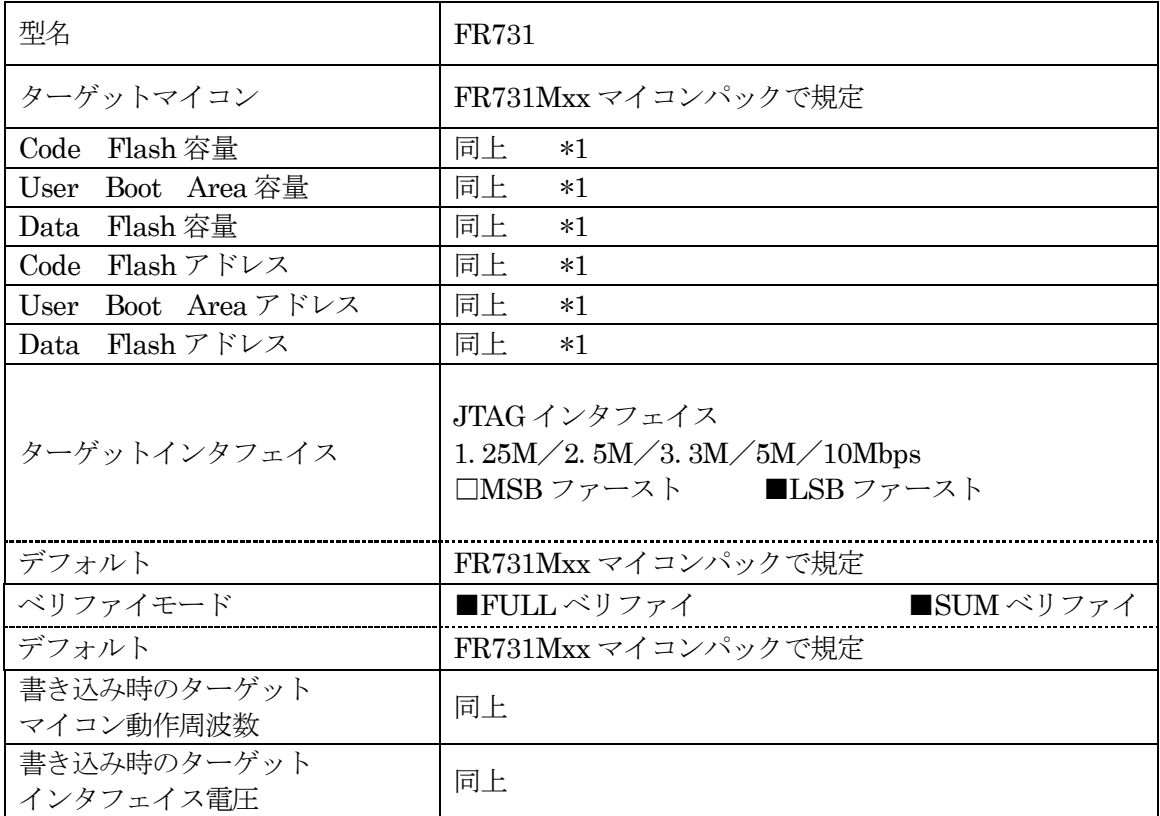

\*1: NET IMPRESS 上のバッファメモリには以下のように仮想的に配置されます。 仮想バッファメモリの注意点につきましては、コントロールモジュールのインストラクション マニュアルをご参照ください。

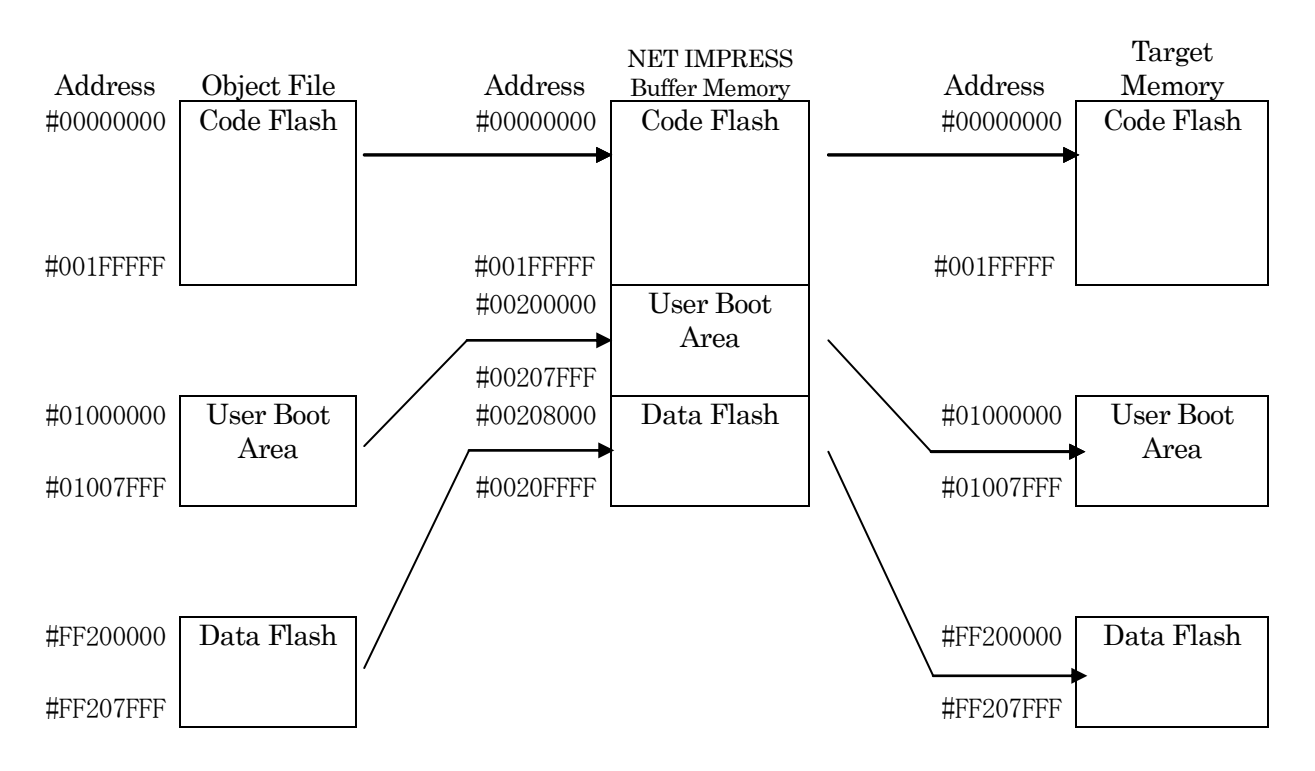

NET IMPRESS のバッファメモリの見え方は下表のようになります。

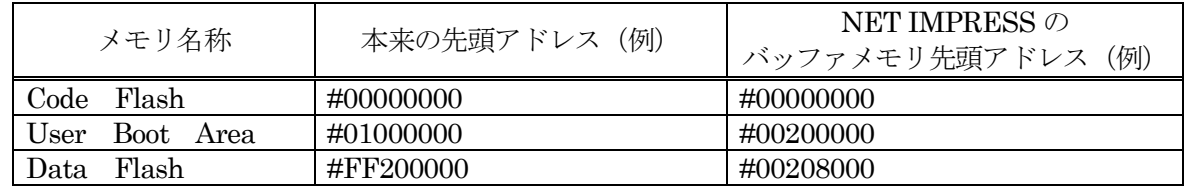

以下の操作を行う場合、アドレスの読み替えに注意が必要です。

- ・【 FUNC 0 】、【 FUNC F5 】、【 FUNC D6 】でアドレスを指定する場合、バッ ファメモリのアドレスに置き換えてください。
- ・エディット機能で表示される(又は指定する)アドレスは、バッファメモリのアドレスに置き換 えてください。

#### 2-2.機種固有のパラメータ設定

AZ490(リモートコントローラ:Windows 上で動作)を利用して次の初期設定を行います。 リモートコントローラのご利用方法については、AZ490:リモートコントローラのインストラクショ ンマニュアルをご参照ください。

#### 2-2-1. 【 Parameter Table 1 ウィンドウの設定 】

ParameterTable1 画面上で、ターゲットマイコンにあったパラメータ設定を行います。

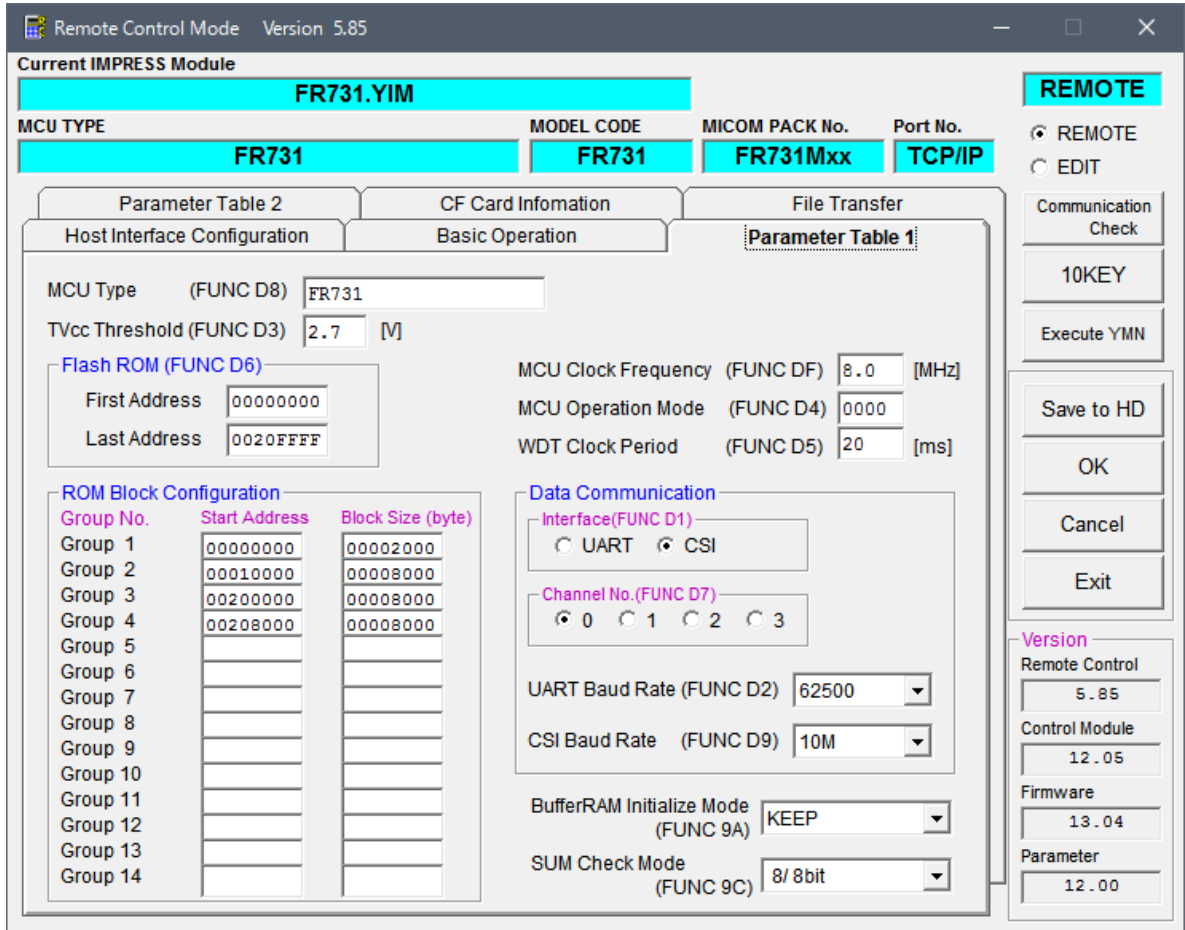

#### ①TVcc Threshold【 FUNC D3 】

ターゲットマイコンの動作電圧の下限値よりさらに 10%程低い値を設定してください。 NET IMPRESS は、ターゲットマイコンの動作電圧(TVcc)を監視しており、 この電圧がここで設定する電圧値以上の時に、デバイスファンクションを実行します。 NET IMPRESS での TVcc スレッショルドの設定は、NET IMPRESS の インストラクションマニュアル【 5-4-5 TVcc スレッショルド設定 】をご参照ください。

②Flash ROM【 First/Last Address 】【 FUNC D6 】 マイコンに内蔵されているフラッシュメモリ領域(First/Last Address)を 設定してください。 NET IMPRESS での Flash ROM の設定はできずに、表示のみとなります。

NET IMPRESS インストラクションマニュアル【 5-4-8 フラッシュメモリ領域 表示 】をご参照ください。

#### ③ROM Block Configuration

フラッシュメモリのブロック構成を設定します。

- < ブロック情報テーブル >
- ブロック情報テーブルは、ブロックグループ No.、ブロックグループのスタートアドレス、
- ブロックサイズの 3 情報からなります。
- ブロックグループ No.: Group1~Group14 までの 14Group が指定できます。 連続したブロックサイズの等しい一群のブロックを一つのブロック グループとして、アドレスの小さい方から、小さい番号のブロック番号 を付与します。 スタートアドレス: ブロックグループの開始アドレスです。
- このアドレスからブロックサイズで定められた大きさのブロックが連続 して並び、一つのブロックグループを構成します。
- ブロックサイズ: NET IMPRESS は、次の(ブロック)グループアドレスまで、 このブロックサイズで定められたサイズのブロックが連続して 配置されるものと解釈されます。 また、ブロックサイズを1にするとアクセス禁止領域となります。アク セス禁止領域はデバイスファンクション実行領域でも、デバイスファン クションが実行されません。

例 )

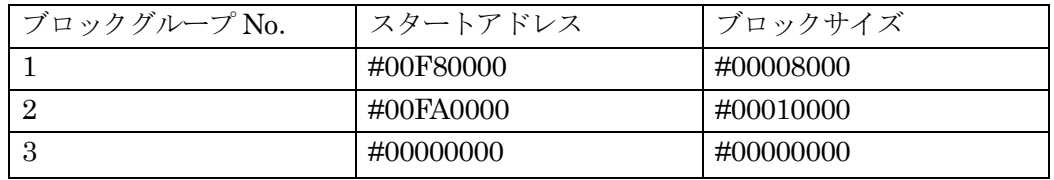

スタートアドレス

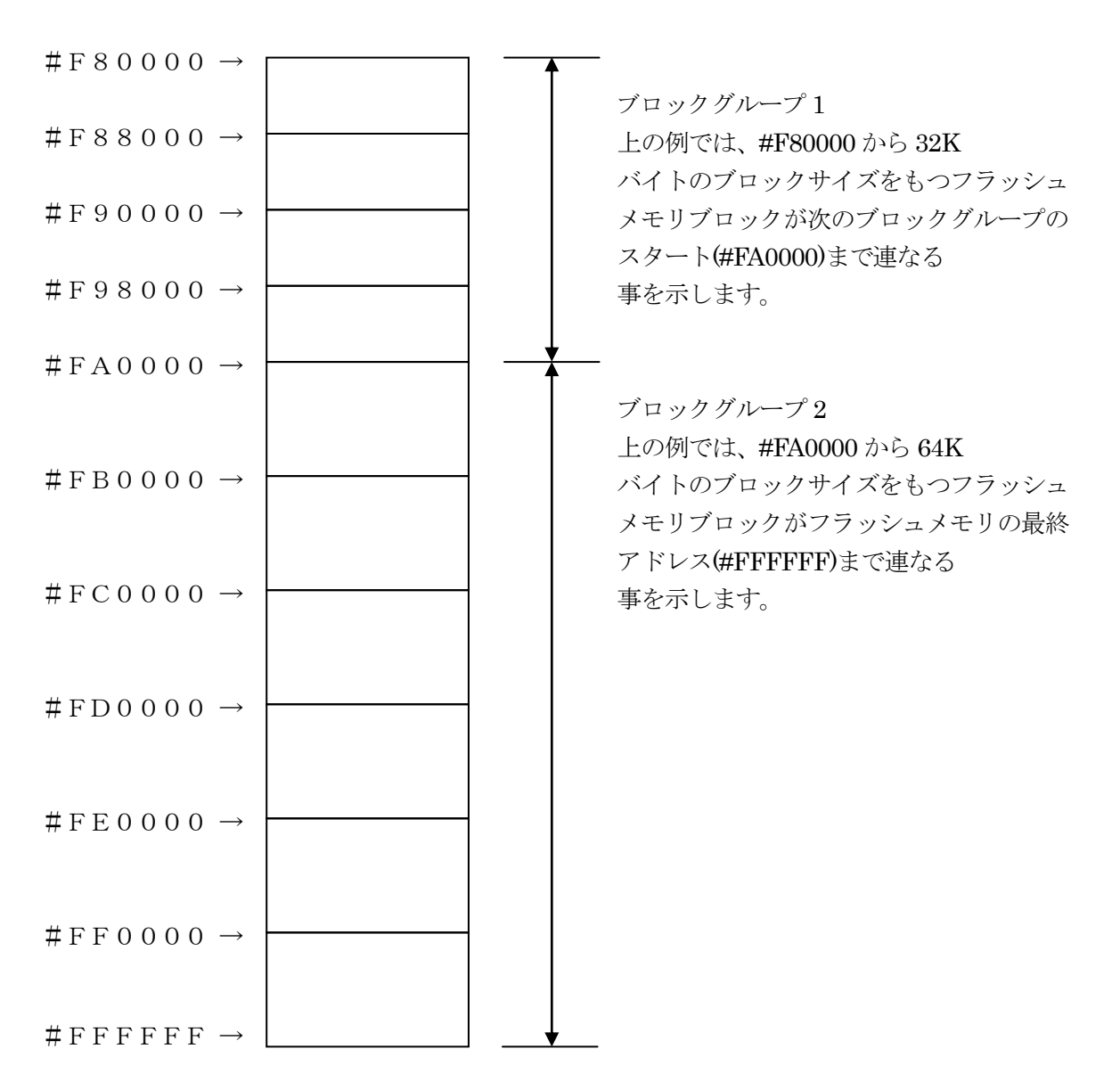

#### ④MCU Clock Frequency【 FUNC DF 】

ターゲットマイコンの動作クロックを設定します。 NET IMPRESS での動作周波数設定は、NET IMPRESS のインストラクション マニュアル【 5-4-12 MCU 動作周波数設定 】をご参照下さい。

#### ⑤MCU Operation Mode【 FUNC D4 】

プログラム終了時のセキュリティ及びオプションバイト処理を設定します。

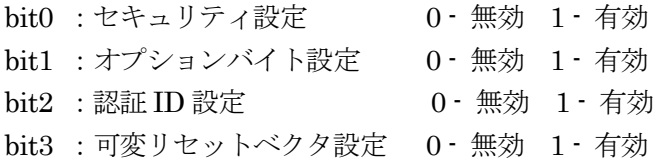

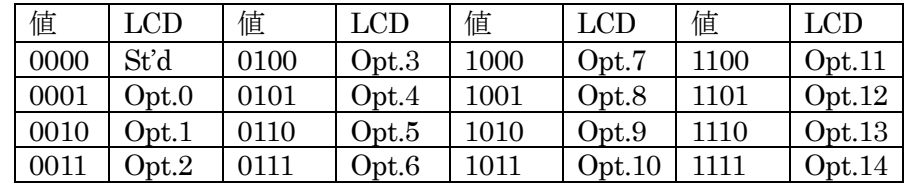

#### ①WDT Clock Period【 FUNC D5 】

NET IMPRESS は、オンボードプログラミング中に定周期のクロックパルスを出力する 機能を持っています。この周期を利用する場合は WDT 周期の設定を行います。 定周期パルスは、3-1 信号一覧表の WDT 信号から出力されます。 NET IMPRESS での WDT 設定は、NET IMPRESS のインストラクションマニュ アル【 5-4-7 ウォッチドックタイマ設定 】をご参照ください。

#### ②Data Communication

NET IMPRESS とターゲットマイコン間の通信設定を指定します。 FR731 では、ウィンドウの各項目を次のように設定してください。

- ・通信路選択【 FUNC D1 】
- ・本コントロールモジュールでは、設定は不要です。

・Channel No.【 FUNC D7 】

・本コントロールモジュールでは、設定は不要です。

#### ③UART Baud Rate【 FUNC D2 】

・本コントロールモジュールでは、設定は不要です。

- ・CSI Baud Rate【 FUNC D9 】
- ・JTAG インタフェイスの通信速度を選択します。選択可能なボーレートは各マイコンのマイコン パックマニュアルの仕様をご参照ください。
- ・NET IMPRESS での通信速度設定は、NET IMPRESS のインストラクションマニュアル【 5- 4-4 CSI 通信速度設定 】をご参照ください。

#### ④MCU Type【 FUNC D8 】

この項目へ設定された内容が、ウィンドウ左上部の MCU Type 及び NET IMPRESS 本体上に表示されます。

マイコンの型名、お客様の装置型名など任意の文字を 16 桁まで入力できます。

NET IMPRESS での表示型名変更は、NET IMPRESS のインストラクションマニュアル【 5-4 -10 表示型名変更 】をご参照ください。

#### ⑤OK

Parameter Table 1 ウィンドウ内容を、コントロールモジュールに転送するキー です。①~⑧の設定変更後は、他のウィンドウに移る前に必ず、OK キーを押してください。 OK キーが押されなければ、変更したパラメータは反映されません。

#### $2-2-2$ . 【 Basic Operation ウィンドウの設定 】

Basic Operation ウィンドウ上では、次の 3 項目の設定を行います。

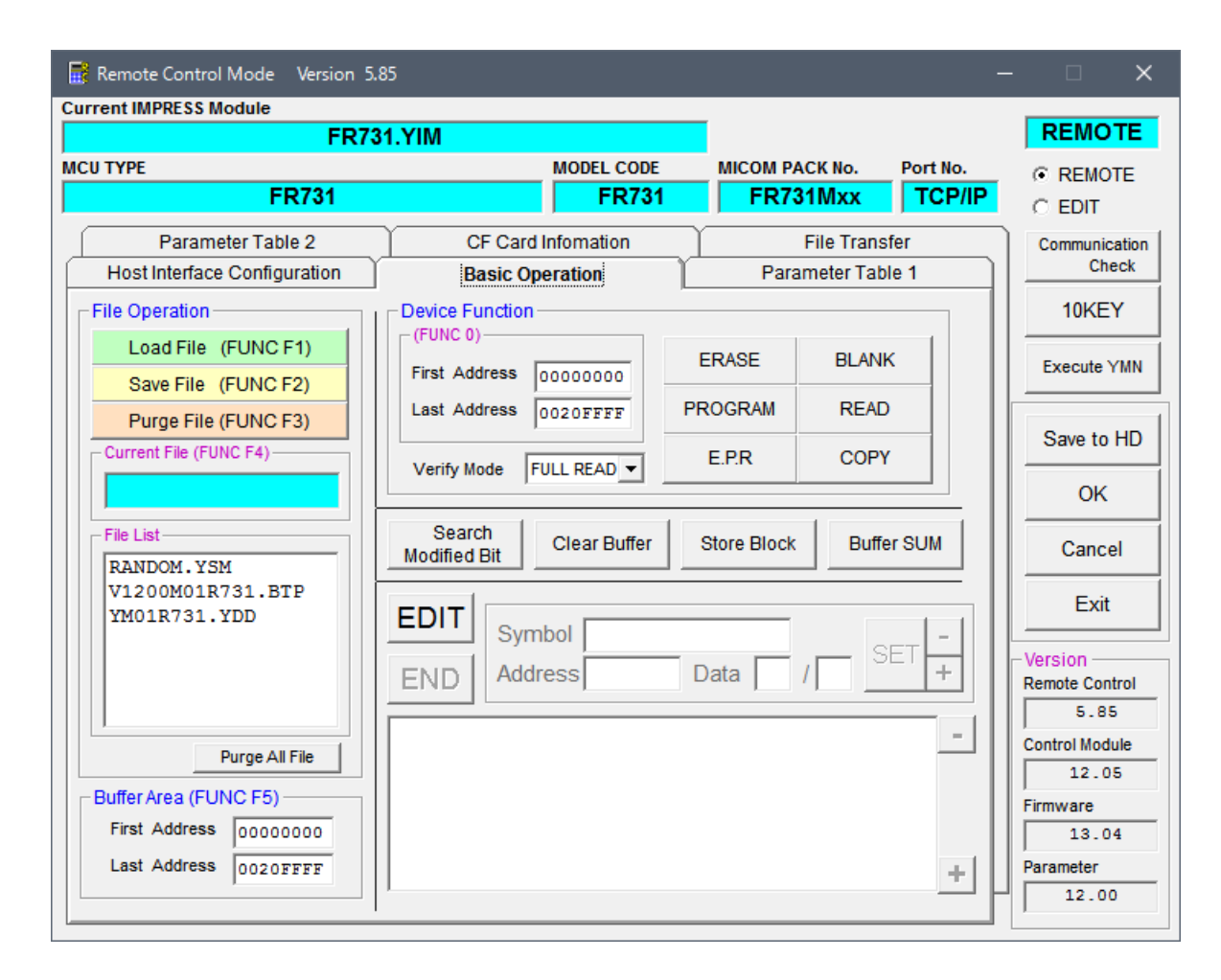

#### ①Device Function【 FUNC 0 】

マイコンへのデバイスファンクションの対象領域を設定します。 通常は、2-2-1.②項の Flash ROM 領域と同じ設定にします。 デバイスファンクションアドレス【 FUNC 0 】は、その設定アドレス値により、図 2-2-2-1 のようにフラッシュメモリのブロック境界アドレスに自動アライメントされます。 この自動アライメントされた領域に対して、デバイスファンクションが実行されます。

### ②Buffer Area【 FUNC F5 】

NET IMPRESS のバッファメモリ上のデータをセーブ・ロードする領域を設定します。 通常は、2-2-1.②項の Flash ROM 領域と同じ設定にします。  $\boxtimes$  2-2-2-2 は、Device Function 【 FUNC 0 】、Buffer Area【 FUNC F5 】、Flash ROM Area【 FUNC D6 】の関係を示して います。

#### ③Verify Mode

デバイスファンクション E.P.R、Program 時に実行される ReadVerify は、Read Verify Mode 【 FUNC 99 】で設定されているリードベリファイが実行されます。NET IMPRESS でのリード モード設定は、NET IMPRESS のインストラクションマニュアル【5-4-14 ベリファイモード 切替 】をご参照ください。

・SUM リードベリファイ

マイコンから Program を行った領域のSUM値を読み出し、プログラマが Program 時に転送し た書き込みデータの SUM 値と比較します。

・FULL リードベリファイ プログラマがマイコンへ Program を行った領域のデータを送信し、マイコン側でフラッシュメ モリデータとの比較を行います。

### ④OK

ウィンドウ内容を、コントロールモジュールに転送するキーです。 ①~②の設定変更後は、ウィンドウに移る前に必ず、OK キーを押してください。 OK キーが押されなければ、パラメータは反映されません。

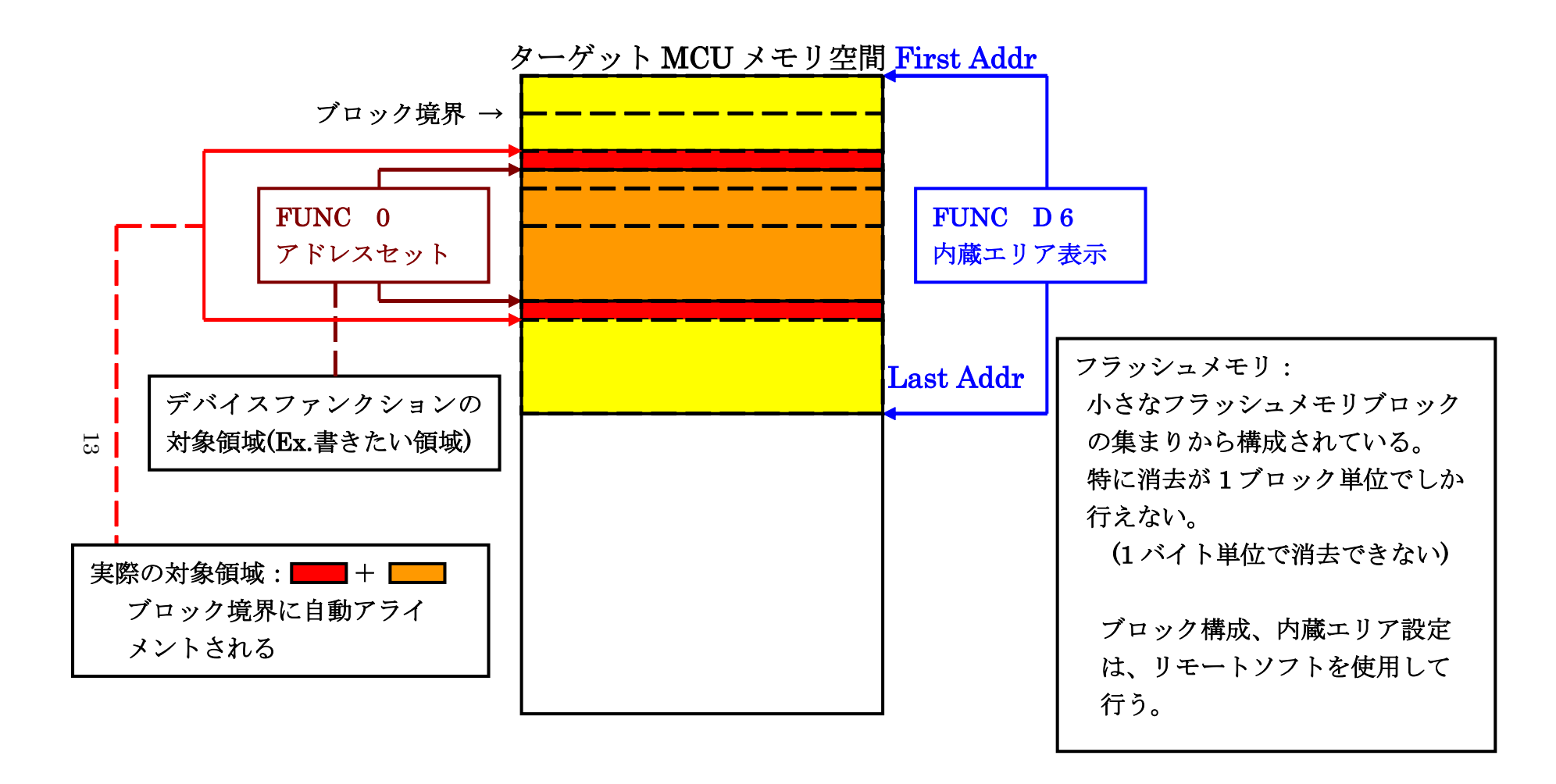

FUNC 0 アドレスセットとアドレスアライメント

図 $2-2-2-1$ 

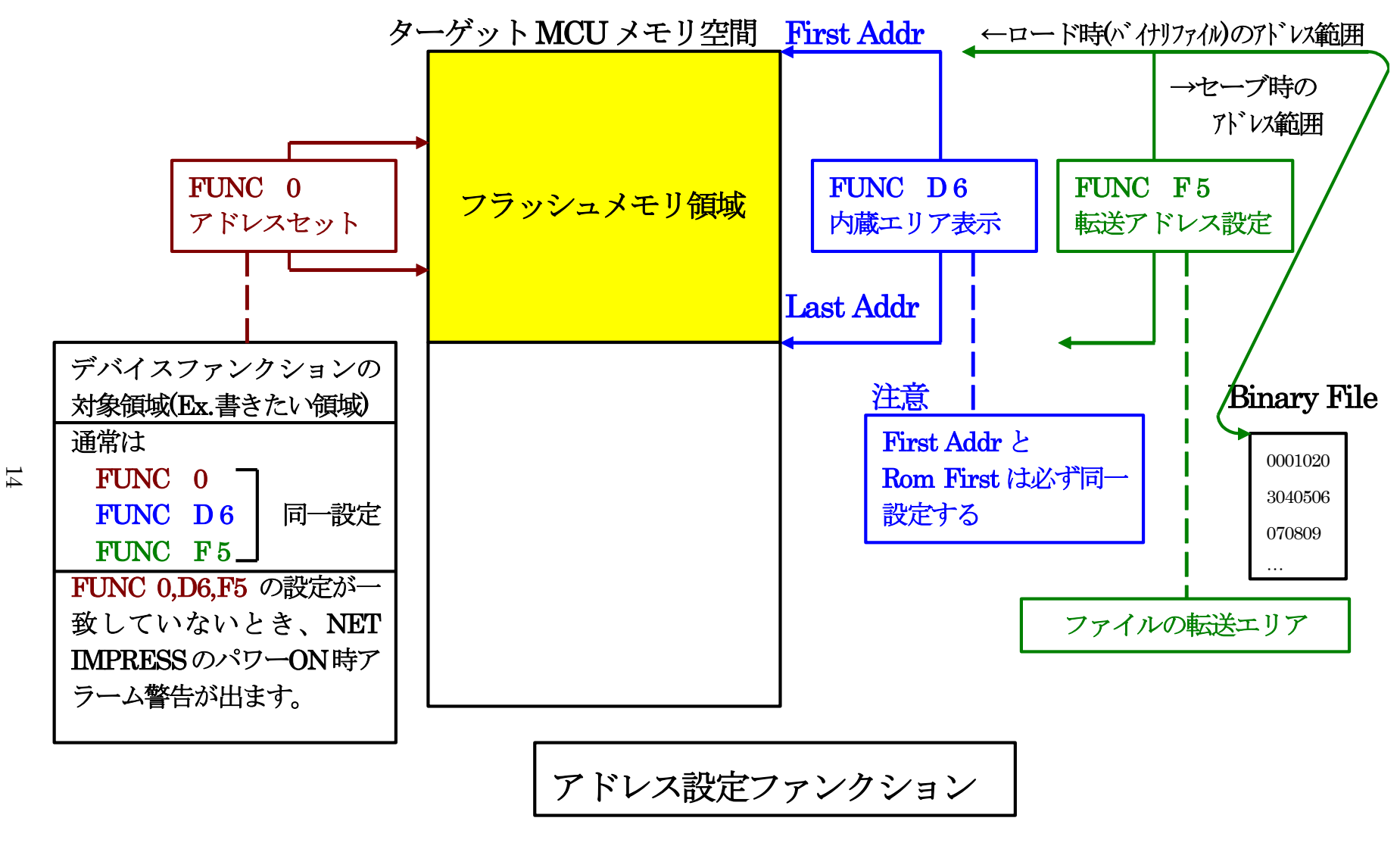

図 $2-2-2-2$ 

#### 2-2-3. 【 Parameter Table 2 ウィンドウの設定 】

この設定ウィンドウには、マイコン固有パラメータが設定されていますので、変更しないでください。

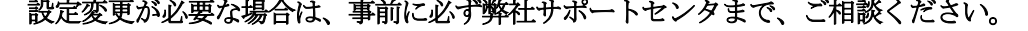

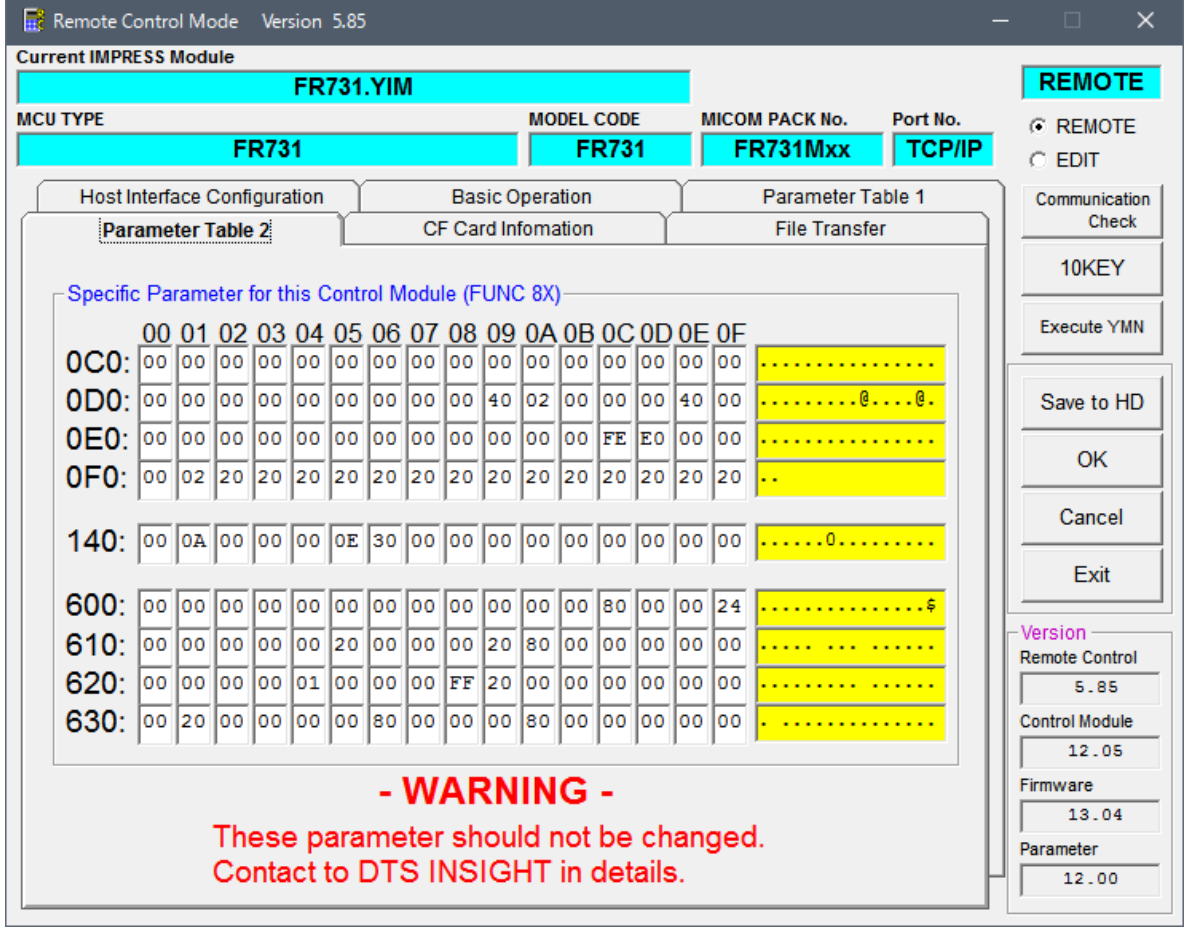

2-3.デバイスファンクションと実行機能

NET IMPRESS のデバイスファンクション起動時に実行される機能は以下のとおりです。

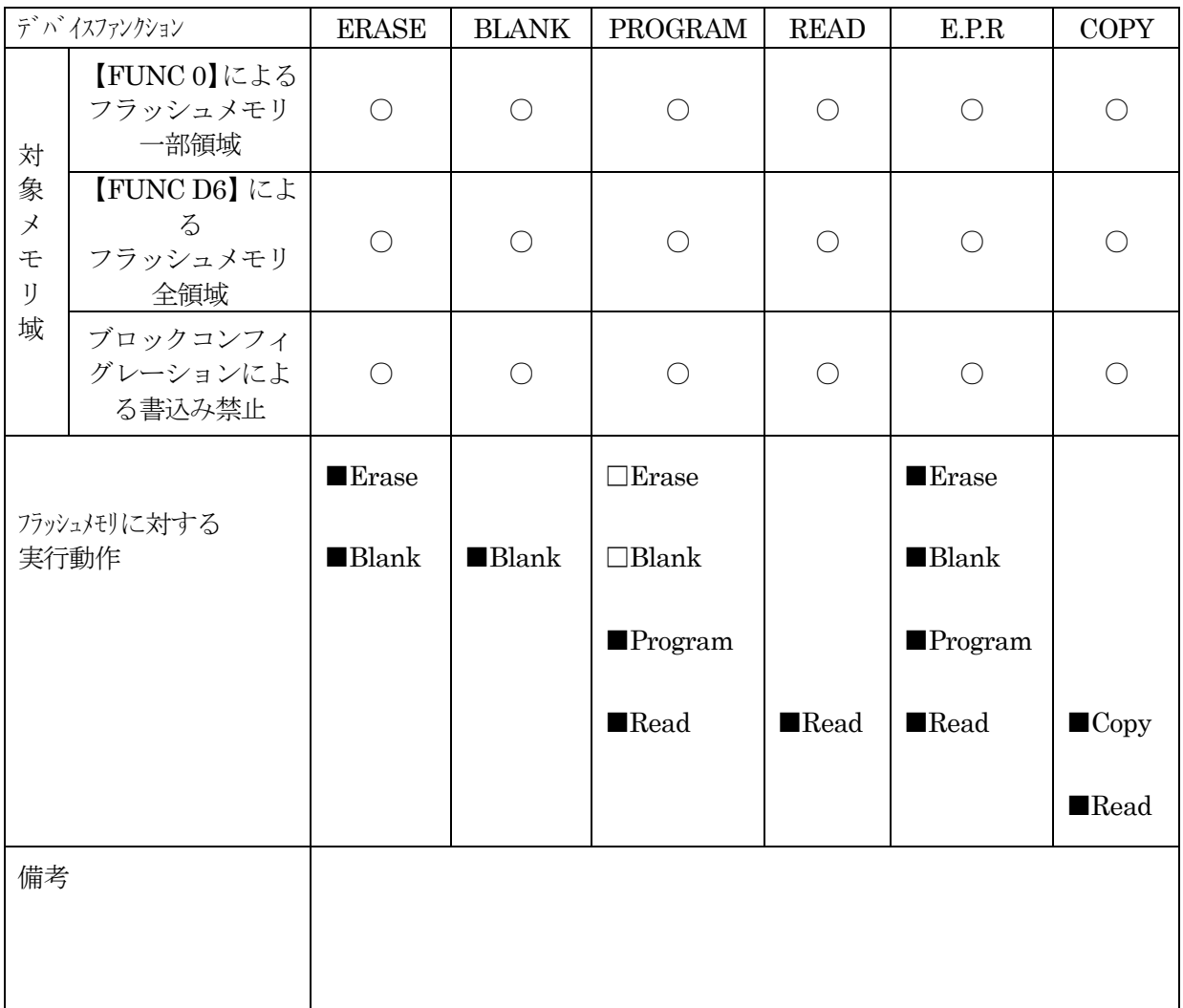

3.書き込み制御プログラム(WCP)のインストール

#### 3-1.概要

本コントロールモジュールでは、コマンド実行に先立って、ターゲットマイコン上で動作する書き込 み制御プログラムをマイコンへ転送し、その制御プログラムのもとでフラッシュメモリの書き込みを 行います。

転送される書き込み制御プログラムは、あらかじめ、YIM フォルダ内に、xxx.BTP の拡張子をもつ ファイル名で配置します。

xxx.BTP は、YIM フォルダ内にただ一つだけの配置が許されています。

2つ以上の xxx. BTP ファイルを配置することや、xxx. BTP ファイルを配置しないでの、ご利用は できません。

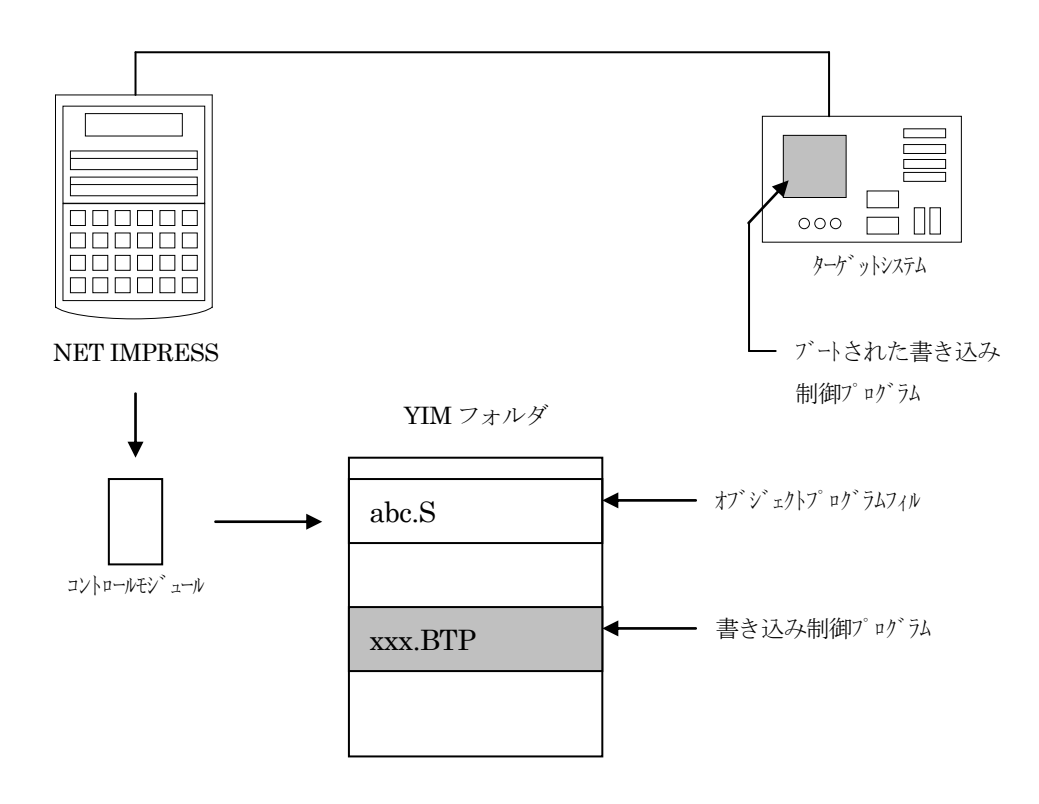

## 3-2.書き込み制御プログラム(WCP)インストール

マイコンパック内の拡張子 BTP のファイルを次の要領で YIM フォルダ内へロードします。

- 1.AZ490(リモートソフト)をご使用になる場合
	- 【 File Transfer 】画面の【 Copy File( Load ) 】を使用して、

YIM フォルダに拡張子BTPのファイルを Copy します。

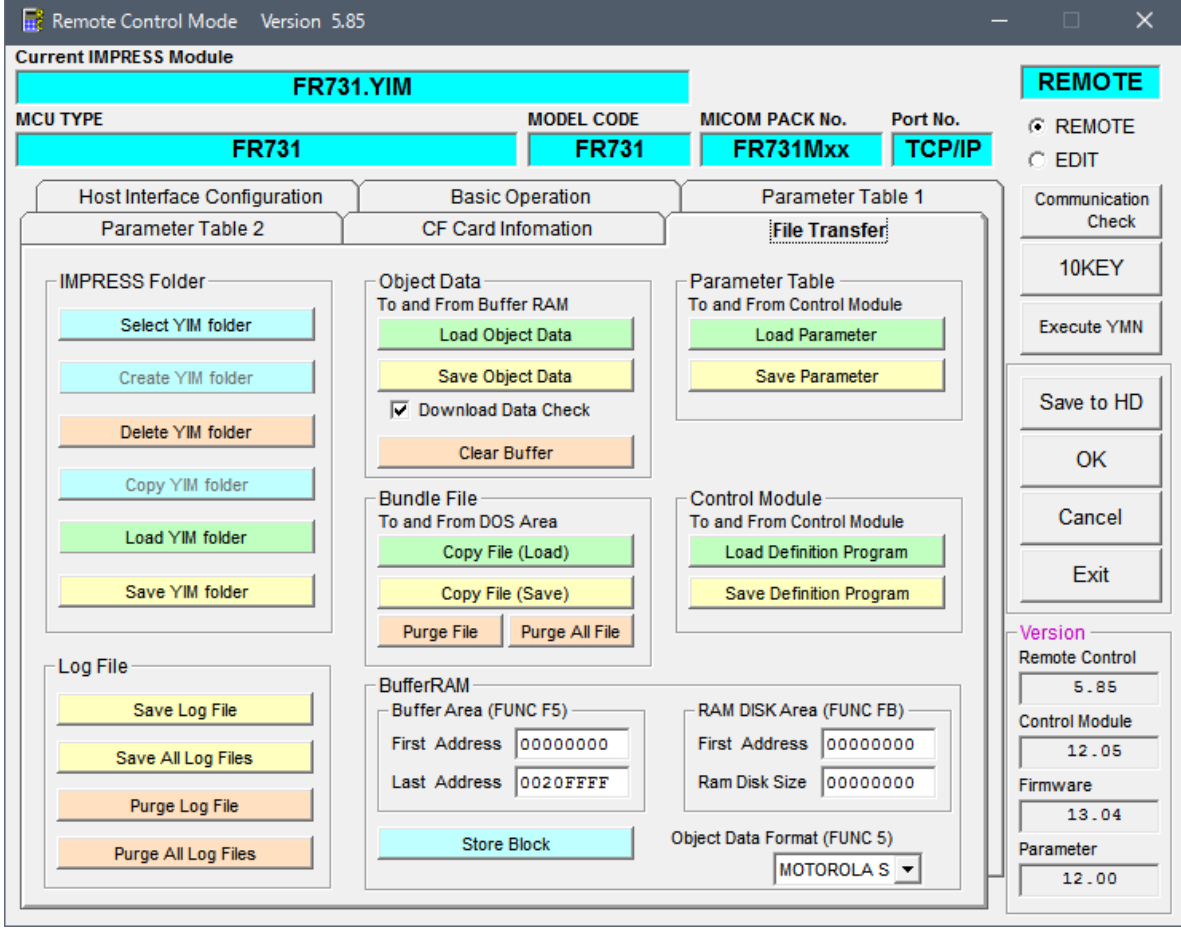

- 2.CF カードアダプタをご使用になる場合
	- ①USB コンパクトフラッシュアダプタ等を利用してパーソナルコンピュータに本コントロール モジュールを接続します。

予め、アダプタが本コントロールモジュール(コンパクトフラッシュ)に対応していることを ご確認ください。

②拡張子 BTP のファイルを YIM フォルダに Copy します。

## 4.ターゲットシステムとの接続と専用コネクタ

#### 4-1.信号一覧表

本コントロールモジュールをご利用頂いた場合のターゲットプローブコネクタ端の信号表を示し ます。

| MCU Signal    | Standard Signal Name | MCU Signal     |                 |                 |                       |
|---------------|----------------------|----------------|-----------------|-----------------|-----------------------|
| <b>EVCC</b>   | <b>VCCD</b>          | $\mathbf{1}$   | $\,2$           | <b>VCCS</b>     |                       |
| <b>/RESET</b> | /TRES                | $\mathbf{3}$   | (4)             | <b>WDT</b>      | ウォッチト゛ッグ゛ハ゜ルス<br>信号   |
| <b>EVSS</b>   | <b>GND</b>           | 5 <sub>1</sub> | 6 <sup>1</sup>  | IO1             | $\rm JPO\_3$ (DCUTMS) |
| <b>EVSS</b>   | <b>GND</b>           | $\bf 7$        | $8\,$           | IO <sub>2</sub> | JP0_1 (DCUTDO)        |
| <b>EVSS</b>   | <b>GND</b>           | 9              | 10              | IO <sub>3</sub> | JP0_5 (/DCUTRDY)      |
| <b>EVSS</b>   | <b>GND</b>           | $11\,$         | 12 <sub>1</sub> | IO <sub>4</sub> | JP0_0 (DCUTDI)        |
| <b>EVSS</b>   | <b>GND</b>           | 13)            | 14 <sub>1</sub> | IO <sub>5</sub> | JP0_4 (/DCUTRST)      |
| <b>EVSS</b>   | $\mathop{\rm GND}$   | 15             | (16)            | IO <sub>6</sub> | JP0_2 (DCUTCK)        |
| ${\rm EVSS}$  | <b>GND</b>           | 17)            | (18)            | IO7             | FLMD0                 |
|               | <b>IO8</b>           | $19\,$         | $20\,$          | IO <sub>9</sub> |                       |
|               | <b>IO10</b>          | 21             | 22              | <b>IO11</b>     |                       |
|               | <b>IO12</b>          | 23             | 24              | IO13            |                       |
|               | IO14                 | $25\,$         | 26              | $IO15$          |                       |
|               | <b>IO16</b>          | $\sqrt{27}$    | 28              | NC              |                       |
|               | NC                   | $\,29$         | 30              | NC              |                       |

表4-1 ターゲットプローブ信号表 (RH850/F1L)

1. ○ は、必ず接続頂く信号線です。

2. ( )は、必要な時のみ接続してください。

- 3. も() も印のない信号線はターゲットシステムの回路には接続しないでください。 詳細については、弊社サポートセンタにお問い合わせください。
- 4.各信号線のインタフェイス回路については、プログラマ本体の『Instruction Manual』を ご覧下さい。

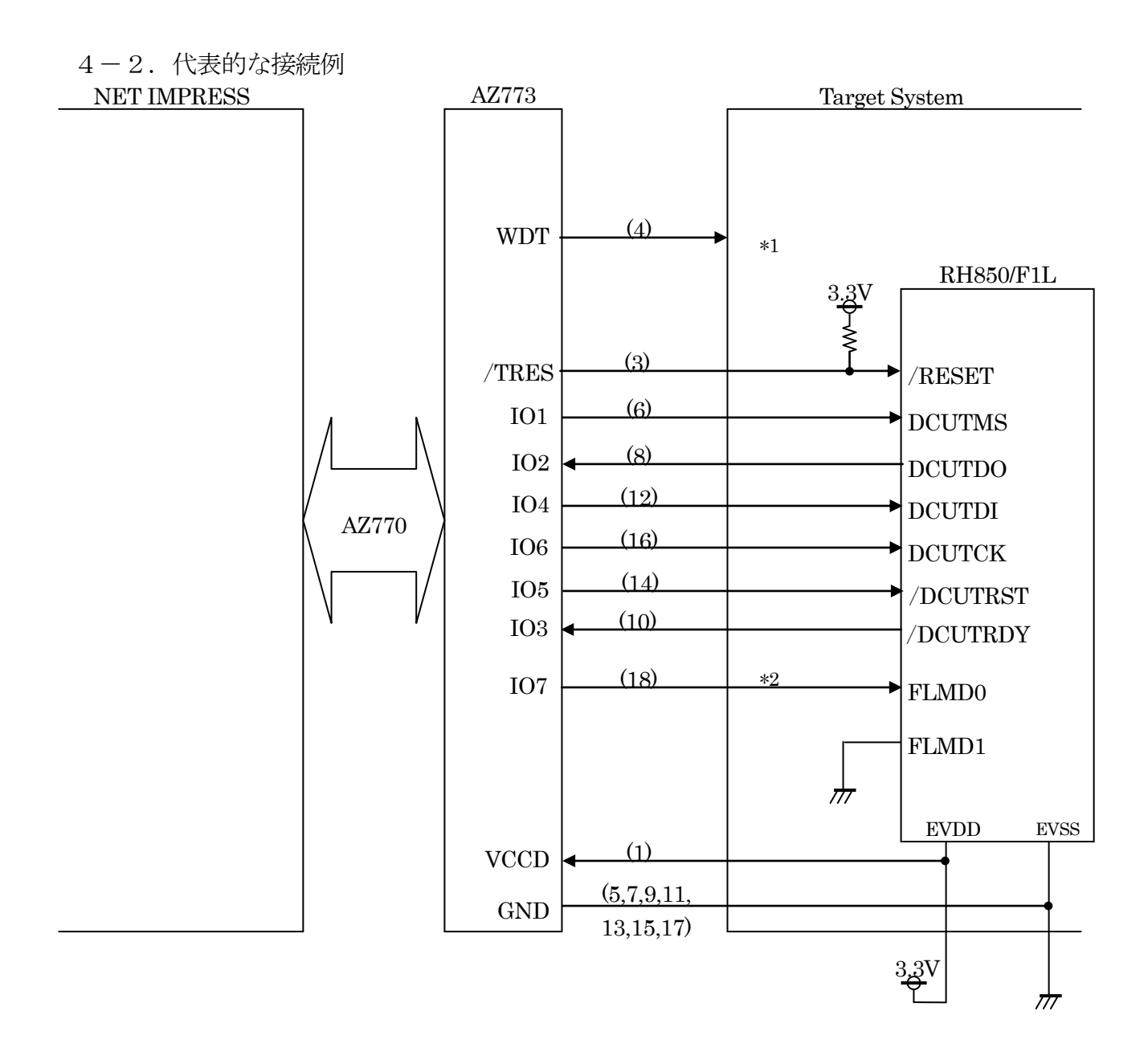

< ターゲットシステムとの接続例 >

\*1 オプション機能です。

\*2 内部プルアップの制御を行いますが、必要に応じて接続ください。

- ①"書き込みモード"など一部の書き込み信号がユーザシステムとの共用端子に定義されている場合に は、それらの信号のマルチプレクス回路をユーザシステムに実装してください。 書き込み制御に使われるこれらの信号が、フラッシュマイコンから制御用専用信号線として定義さ れるターゲットシステムでは、マルチプレクス回路は不要です。
- ②WDT 信号端子には、WDT Period【 FUNC D5 】で設定されたクロック信号が NET IMPRESS より出力されます。

フラッシュメモリ書き込み中に所定のクロック信号が必要なユーザ回路へ接続しご利用ください。

③/TRES 信号は、ターゲットシステム内でワイヤードオアをとり、マイコンの/RESET 端子に接続 して頂けるよう、オープンコレクタ出力の信号としています。

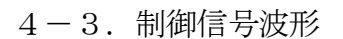

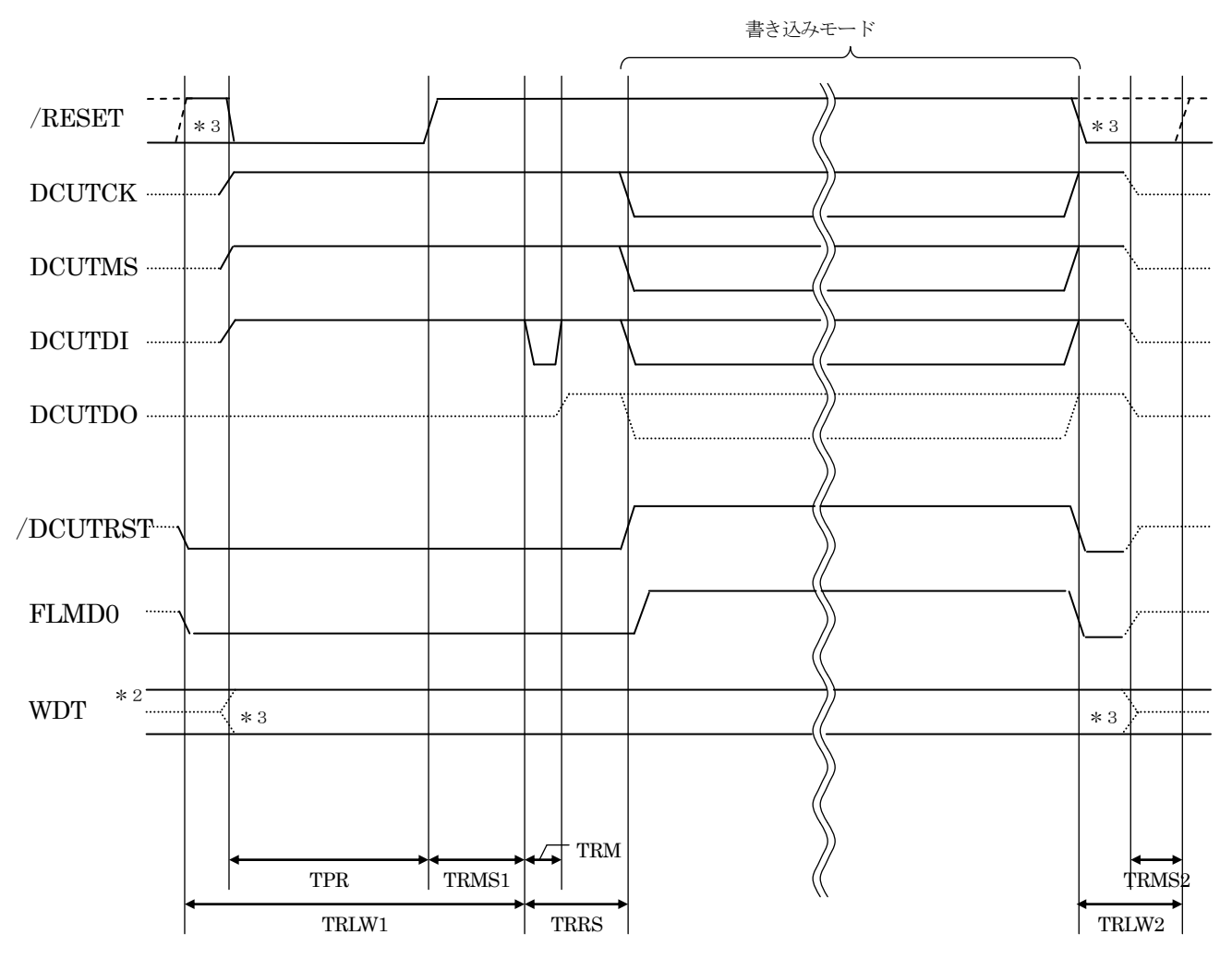

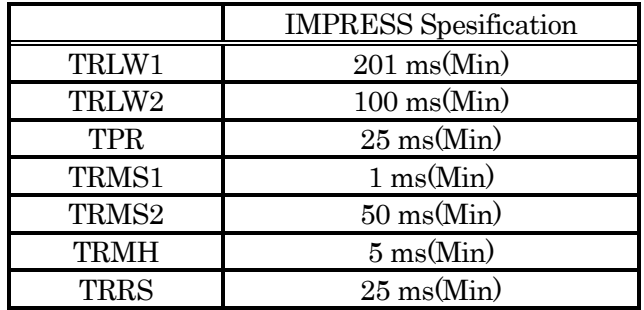

\*1: "……………………………………………… " は、HiZ を示す。

\*2: /TRES と WDT はオープンコレクタ出力です。

\*3: オプション機能です。

【動作手順】

- ①フラッシュプログラマの電源投入後、ターゲットシステムの電源を入れてください。 プログラマは電源投入直後からリセット信号をアサートし、WDT 信号の出力を開始します。
- ②デバイスファンクションの実行によってプログラミングモードが起動され、規定の通信回線を使っ て NET IMPRESS との通信を始めます。通信は、あらかじめ設定されている通信条件で行います。
- ③プログラミング終了後も、WDT 信号(出力)から周期的なパルスが出力されつづけます。 また、リセット信号はデバイスファンクション非実行中、常にアサートされます。

 $4-4.7$ ローブ

FR731 を使ってプログラミングを行うためには、JTAG 信号への変換アダプタを使用します。

<NET IMPRESS ←→ JTAG 信号変換アダプタ>

AF430/JTAGは、NET IMPRESSの入出力信号をJTAG信号に変換するアダプタを使用します。 このアダプタにより、JTAG プロトコルを用いたフラッシュ ROM プログラミングが可能な マイコンをサポートします。

下図に AF430/JTAG の構成概要を示します。

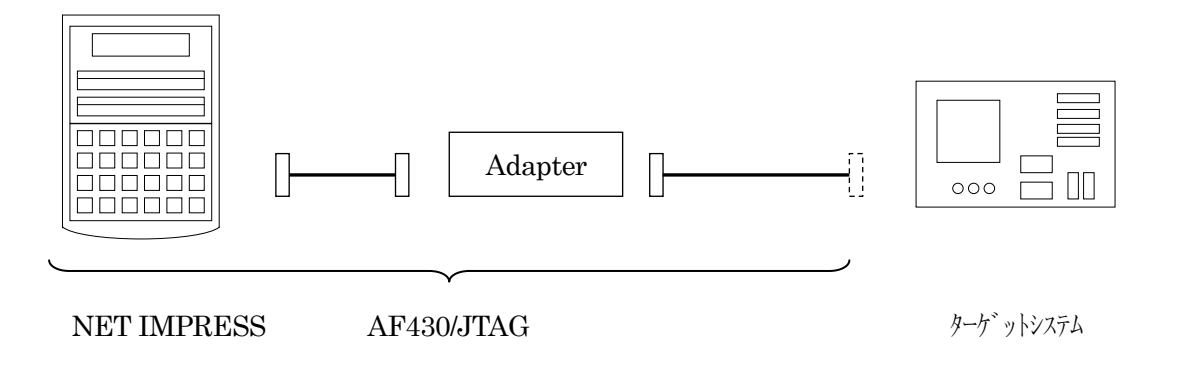

ユーザターゲット側末端は、コネクタが付いていません。お客様のターゲットシステムにあわせて、 コネクタを付けて頂く必要があります。

## 5.YDD ファイル

#### 5-1.概要

本コントロールモジュールの対象となるマイコンは、後述の各機能を備えており、別途YDDファイル を作成していただき設定するようになっております。

 $5-2.$ 設定方法

設定ファイルは、拡張子YDD (モトローラSフォーマット)のファイルとし コントロールモジュール のYIMフォルダに配置頂きます。設定ファイルはYIMフォルダに唯一とし、2つ以上の設定ファイルを 配置することや、設定ファイルを配置していない状態でのご利用はできません。 設定ファイルの作成には AZ481 (KEY ファイルジェネレータ)をご利用ください。

YDDファイルは必ず配置してご利用ください。 YDDサンプルファイルは弊社より提供されます。

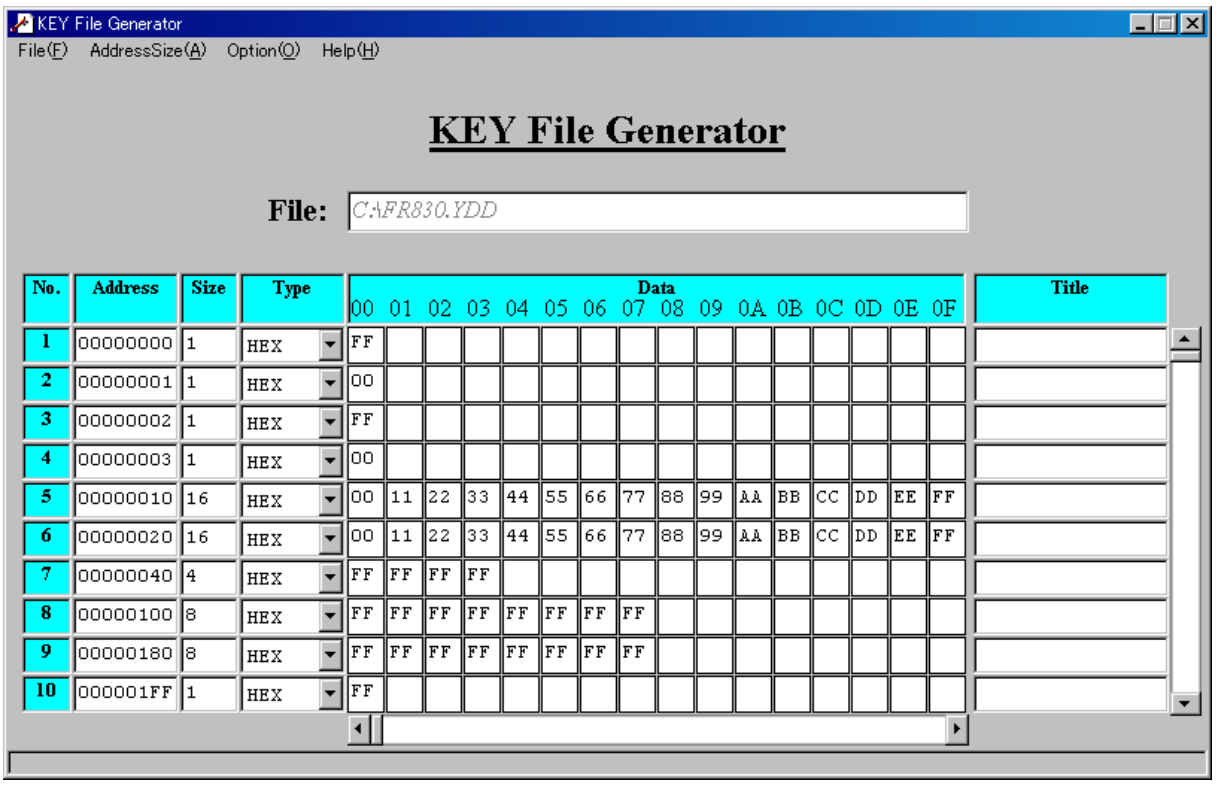

<AZ481をご利用いただいた場合の作成例>

YDDファイルで設定された各項目は、【FUNC D4】の設定により有効となっている場合書き込まれ ます。

5-2-1.オプションバイト設定

(設定しない場合は不要)

- オプションバイトを設定する場合の設定値です。
- アドレス :#00000040固定
- サイズ :16
- データ :オプションバイト設定値

※オプションバイトの設定値に関しては、デバイスのハードウェアマニュアルを参照してください。

5-2-2.可変リセットベクタ設定

(設定しない場合は不要)

- リセットベクタを設定する場合の設定値です。
- アドレス : #00000050固定
- サイズ :16
- データ :リセットベクタ設定値

※リセットベクタの設定値に関しては、デバイスのハードウェアマニュアルを参照してください。

#### $5-2-3.$ 認証 ID

(認証 ID が設定されていない場合は不要) ID認証に使用するIDを設定する場合の設定値です。

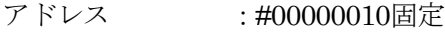

- サイズ :16
- $\vec{r}$ ータ :認証用ID

 $5-2-4.$ 認証 ID 設定

(認証 ID を変更しない場合は不要) ID認証に使用するID値を変更する場合の設定値です。

- アドレス :#00000020固定
- サイズ :16
- **データ :設定用ID**

5-2-5.セキュリティ設定

アドレス : #00000002固定

サイズ :1

データ :表4-2-1:セキュリティ設定値をご参照ください。

<表4-2-1:セキュリティ設定値>

| 項目               |                             |    |
|------------------|-----------------------------|----|
| bit7             | リード禁止フラグ ("1"許可、"0"禁止)      |    |
| Bit <sub>6</sub> | 書き込み禁止フラグ ( "1" 許可、 "0" 禁止) |    |
| Bit <sub>5</sub> | 消去禁止フラグ ("1"許可、<br>"0"禁止)   |    |
| $Bit4-0$         | "1"固定                       | *1 |

\*1: "0" が設定されていた場合はファイルフォーマットエラーとします。

5-3.処理の実行

本機能は、デバイスファンクション E.P.R 実行した場合に有効となります。

## 6.代表マイコン以外への適用

- パラメータテーブルの変更方法 -

6-1.パラメータ変更(NET IMPRESS のキーボードを使って)

NET IMPRESS インストラクションマニュアル【 5-4. パラメータ設定】に示すファンクション コマンドで規定されるパラメータ(ファンクション D1~DF)については、NET IMPRESS のキー ボード上で変更できます。

ターゲットシステムとの通信インタフェイスやご利用になるターゲットシステムの電源電圧などがこ の範囲に入ります。

### < ご注意 >

マイコン内に内蔵されるフラッシュメモリブロック構成など、設定事項が多岐にわたる対象マイコ ン自体の変更は、NET IMPRESSのキーボードからは行えません。(リモートコントローラ:AZ490 をご利用ください。)

また、実在マイコンのパラメータリストは、弊社より供給されている場合があります。

詳細は弊社、または弊社代理店までお問い合わせください。

6-2.対象マイコンの変更(リモートコントローラを使って)

弊社では、PC から NET IMPRESS をリモート制御するためのリモートコントローラ(AZ490)を用意 しております。リモートコントローラは弊社ホームページよりダウンロード可能です。

リモートコントローラでは、パラメータテーブルを個々に設定する事ができ、変更可能なパラメータ 設定対象は、以下のパラメータが含まれます。

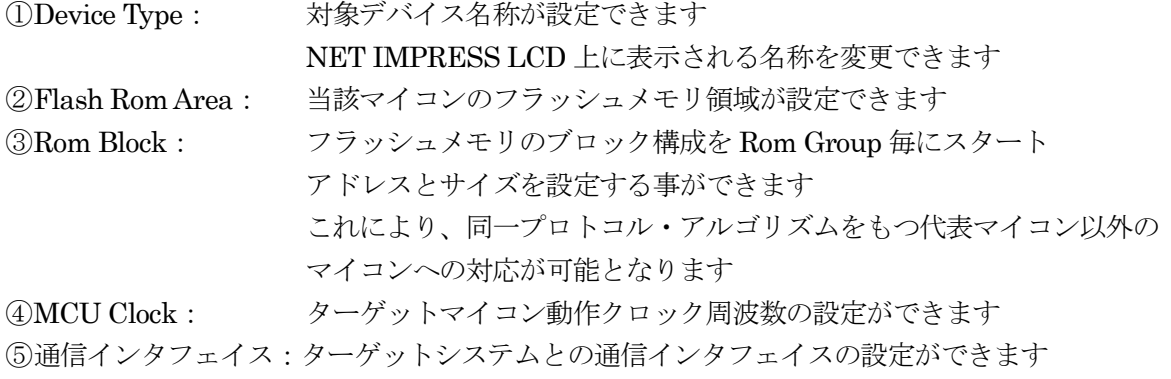

⑥その他: その他のマイコンの固有設定情報を変更する事ができます

6-3.リモートコントローラによるパラメータの変更方法

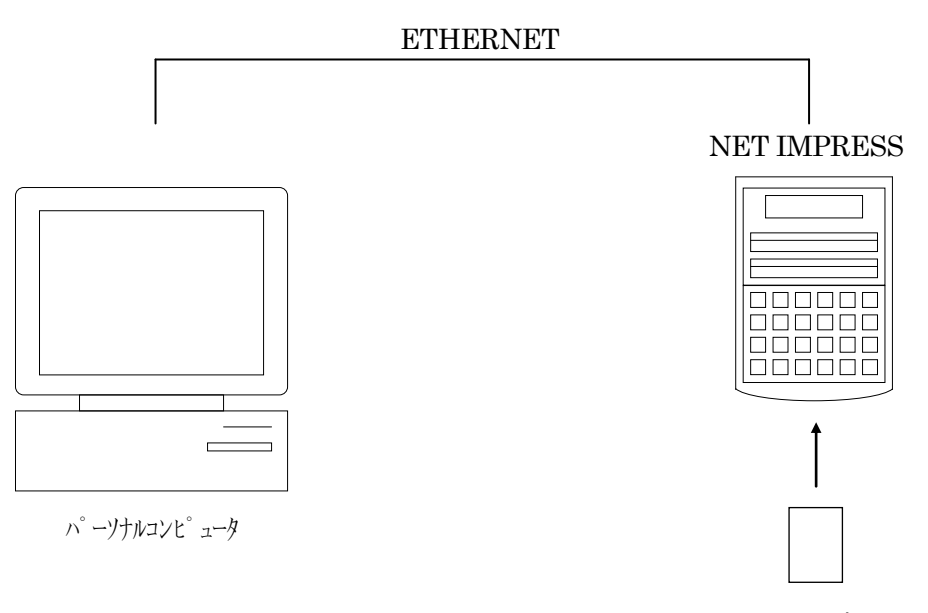

コントロールモジュール

パーソナルコンピュータ (IBM-PC) と NET IMPRESS を ETHERNET ケーブルで接続します。 NET IMPRESS には、ターゲットマイコン用のコントロールモジュールを実装しておきます。

パーソナルコンピュータ (Windows 環境) 上で、リモートコントローラを動作させることで、NET IMPRESSに実装されたコントロールモジュールのパラメータテーブルを変更/確認することができ ます。

リモートコントローラ(AZ490)では、パラメータの一括ロード/セーブが行えます。

一括してセーブすることができますので、同系列の各種デリバディブマイコンへのパラメータテーブ ル変更を容易に行うことができます。

また、この機能を使い、弊社ホームページよりダウンロードしたマイコンパックをコントロールモジ ュールにロードすることを容易に行うことができます。

## 7.YIM フォルダ管理

7-1.YIM フォルダによる段取り替え

弊社ライタの仕様として、一連の書き込み制御用ファイル等を CF カード内の YIM フォルダで管理し ます。

そのため、異系列の書き込み仕様をもつマイコンに対しても、CF カードの交換なしに、リモートコ ントローラ(AZ490)の YIM フォルダ選択機能を用いて、スピーディな段取り換えを行うことができま す。

YIM フォルダにはあらかじめ定義体ファイルや各種書き込みに使用するファイルをロードしておく 必要があります。

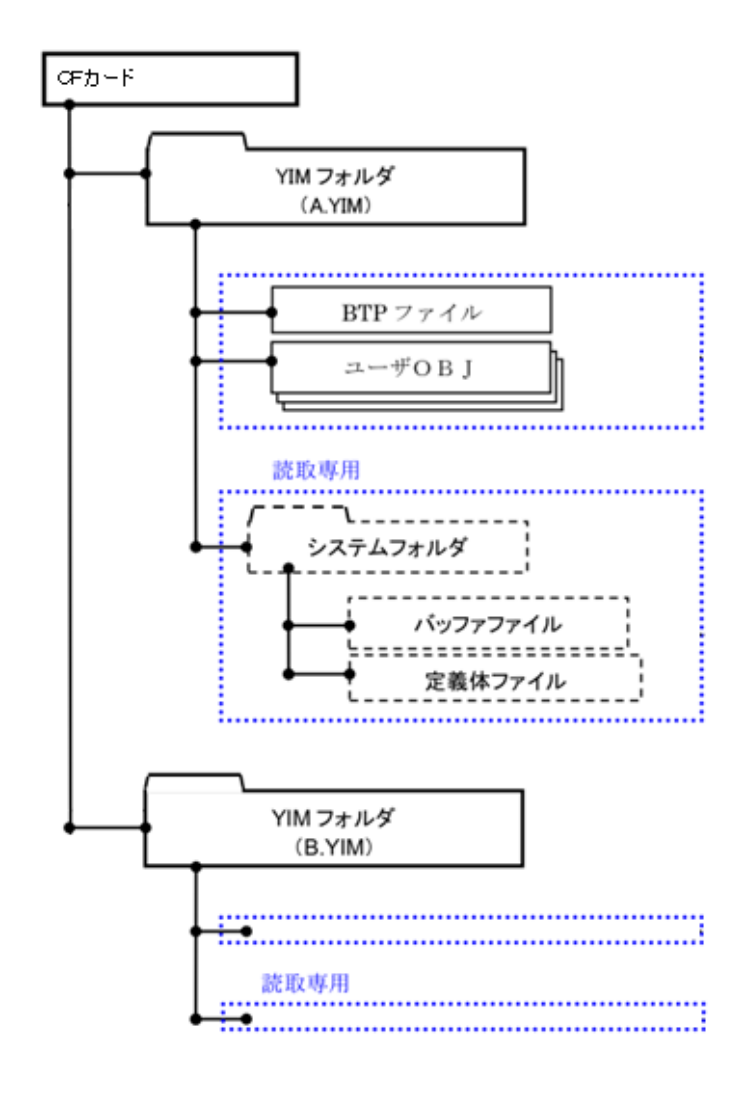

### 7-2.定義体交換方法

定義体ライセンスが付加された、CF カードを NET IMPRESS に実装された状態にして、リモートコ ントローラ (AZ490)の定義体ダウンロード機能 (File Transfer 画面の、Load Definition Program) を使用して、YIM フォルダへの定義体ダウンロードを行います。(NET IMPRESS 単体では、この機 能はご利用できません)

定義体ライセンスをご購入時に、弊社より提供されたCDの中にある定義体ファイル(xxx.CM)をYIM フォルダにダウンロードして頂きます。

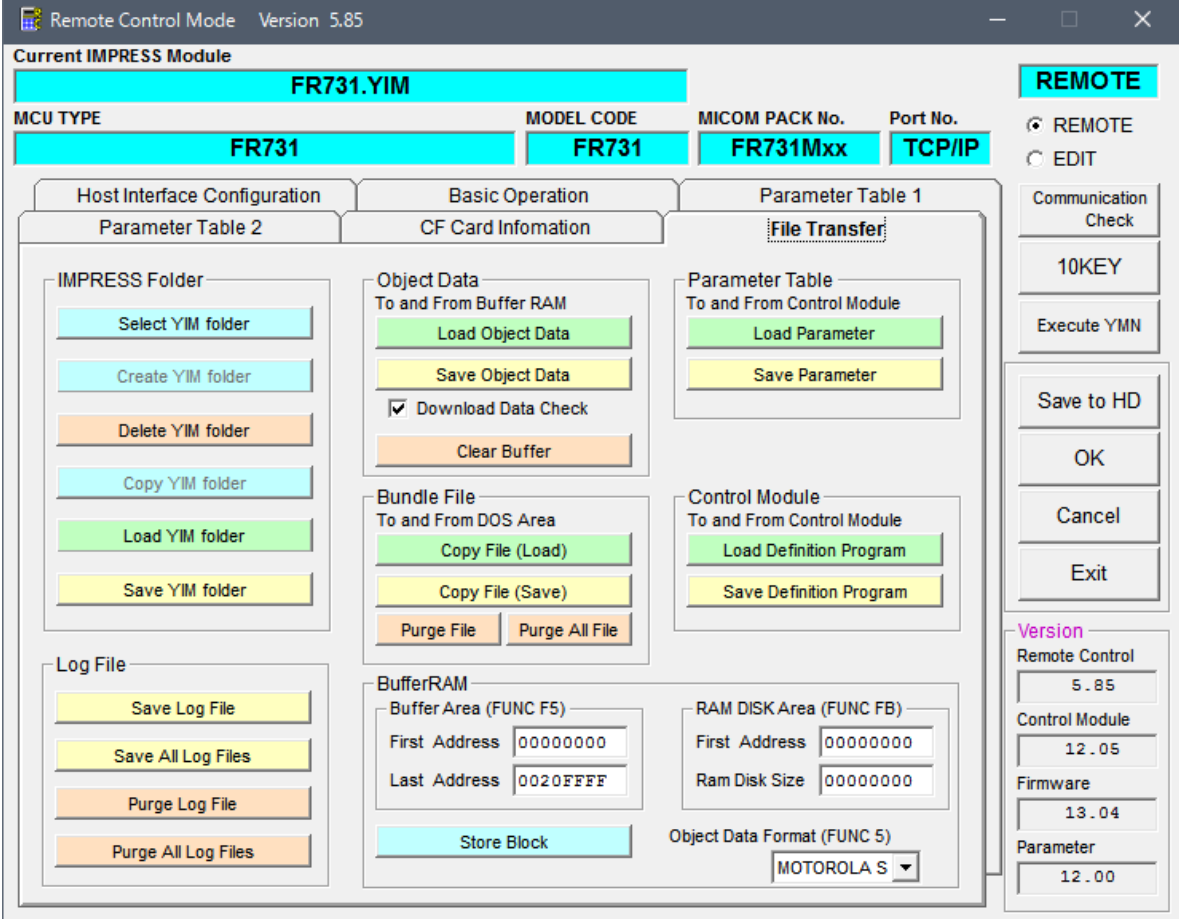

## 8.FR731 固有のエラーメッセージ

## 8-1.概要

本コントロールモジュールでは、デバイスファンクション実行時の異常終了時に、特定のエラー メッセージを出力します。

本章に記載されている以外のエラーメッセージについては NET IMPRESS のインストラク ションマニュアルをご参照ください。

8-2.エラーメッセージ一覧

| エラーメッセージ                                   | エラー要因/対策 |                                   |  |  |  |
|--------------------------------------------|----------|-----------------------------------|--|--|--|
| 1120                                       | 要因       | デバッグインタフェイスとの通信が失敗しました。           |  |  |  |
| <b>NEXUS TOUT ERROR</b>                    | 対策       | ターゲットと正しく接続されているかご確認ください。         |  |  |  |
| 1121                                       | 要因       | AZ773の初期化に失敗しました。                 |  |  |  |
| <b>ADAPTER</b><br><b>INITIALIZE</b>        | 対策       | プローブ(AZ770)アダプタ(AZ773)が正しく接続されている |  |  |  |
| <b>ERROR</b>                               |          | かご確認ください。                         |  |  |  |
| 1122                                       | 要因       | AZ773 ではない別のアダプタが接続されています。        |  |  |  |
| ADAPTER ID ERROR                           | 対策       | アダプタ(AZ773)が正しく接続されているかご確認くださ     |  |  |  |
|                                            |          | $V_{\alpha}$                      |  |  |  |
| 1129                                       | 要因       | 周波数が正しく設定されていません。                 |  |  |  |
| FREQUENCY SETTING                          | 対策       | ターゲットのクロック周波数が正しく設定されているかご        |  |  |  |
| <b>ERROR</b>                               |          | 確認ください。                           |  |  |  |
| 1130                                       | 要因       | YDD ファイルが存在しません。                  |  |  |  |
| YDD FILE NOT FOUND                         | 対策       | YDD ファイルを配置してください。                |  |  |  |
|                                            | 要因       | YDD ファイルが開けませんでした。                |  |  |  |
| 1131                                       | 対策       | YDD ファイルが破損している可能性があります。          |  |  |  |
| YDD FILE OPEN ERROR                        |          | 再度転送しなおしても回復しないようであれば、弊社サポー       |  |  |  |
|                                            |          | トセンターにご連絡ください。                    |  |  |  |
| 1132                                       | 要因       | YDD ファイル形式に異常があります。               |  |  |  |
| <b>YDD</b><br><b>FILE</b><br><b>FORMAT</b> | 対策       | YDD ファイルの内容をご確認ください。              |  |  |  |
| <b>ERROR</b>                               |          |                                   |  |  |  |
| 1135                                       | 要因       | デバイスIDが異なります。                     |  |  |  |
| DEVICE ID MATCHING<br><b>ERROR</b>         | 対策       | 正しいIDを設定してください。                   |  |  |  |
|                                            | 要因       | AZ773 との通信に失敗しました。                |  |  |  |
| 113C                                       |          | プローブ(AZ770)アダプタ(AZ773)が正しく接続されている |  |  |  |
| <b>JTAG ADAPTER ERROR</b>                  | 対策       | か、アダプタのバージョンが対応しているかご確認くださ        |  |  |  |
|                                            |          | $V_{o}$                           |  |  |  |
|                                            |          |                                   |  |  |  |

## 9.ご利用上の注意

- ①本コントロールモジュールは、弊社フラッシュマイコンプログラマ専用のコントロールモジュー ルです。弊社、フラッシュマイコンプログラマ以外ではご使用にならないでください。
- ②本コントロールモジュールは指定されたフラッシュマイコン専用のものです。
- 他のマイコンへの書き込みには、書き込みを行うマイコン専用のコントロールモジュールをご利用 ください。マイコンとコントロールモジュールとの対応を誤って使用すると、ターゲットシステム を破壊する恐れがあります。
- ③NET IMPRESS は、ターゲットシステムとのインタフェイス IC (アダプタ内部 IC) 電源用に数 mA の電流を VCCD 端子より消費いたします。

④デバイスファンクション又は、ファンクション実行中には、コントロールモジュールの脱着は、行 わないでください。 コントロールモジュールアクセス中に、脱着してしまいますとコントロールモジュールを破壊する 恐れがあります。

⑤フラッシュマイコンプログラマは、コントロールモジュールを実装した状態で動作します。